### **Step 2:** *Basic Wireless Settings*

The pre-configured settings in Figure 3 to the right will be appropriate for most settings. You might want to change the Network Name (SSID). Click 'Wireless' and then 'Basic'. To edit the Wireless broadcast ID, change the "Network Name (SSID)" field and click the 'Apply' button at the bottom of the page.

### **Step 3:** *Wireless Security Setup*

This final step allows you to prevent unauthorized use of your wireless network by configuring an encryption method and a pass-phrase that only you know. Click 'Wireless' and then 'Security'. If, for example, you want to use WPA2-PSK as the Security mode and abcxyz123 as the pass-phrase, your settings would be as shown in Figure 4. First set the 'Security Mode' to WPA, then in the WPA section, select "WPA/WPA2-PSK Personal (Mixed Mode) and change the 'Pass Phrase' to abcxyz123. Then click the 'Apply' button at the bottom of the page.

### **D. Setting Up Your Wireless Devices**

Your wireless devices (desktop, laptop, iPad, smart-phone, etc.) must be configured to work with your wireless router. Each of these devices must have an internal or external wireless adapter and applicable drivers. User guides for each of these devices should have instructions for wireless set up. You will need the SSID and password you assigned to this wireless router during router set up. For each wireless device, access the setup menu, choose the appropriate SSID from the list of wireless networks, enter your password, and test the wireless connection.

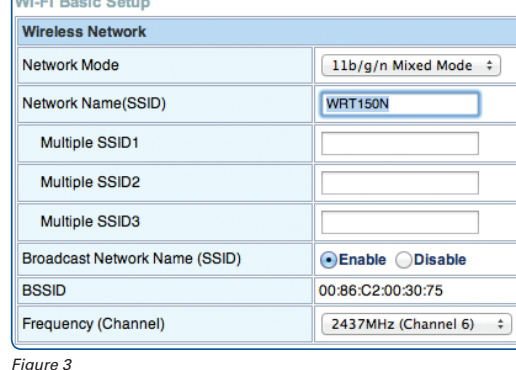

 $\sim$ 

**Security Policy Security Mode**  $WPA$   $\div$ **WPA** Authentication Mode WPA/WPA2-Personal(Mixed Mode) **WPA Algorithms OTKIP CAES OTKIP+AES** Pass Phrase abcxyx123 **Key Renewal Method** Disable  $\div$ **Key Renewal Interval** 3600

*Figure 4*

 $\sqrt{2}$ 

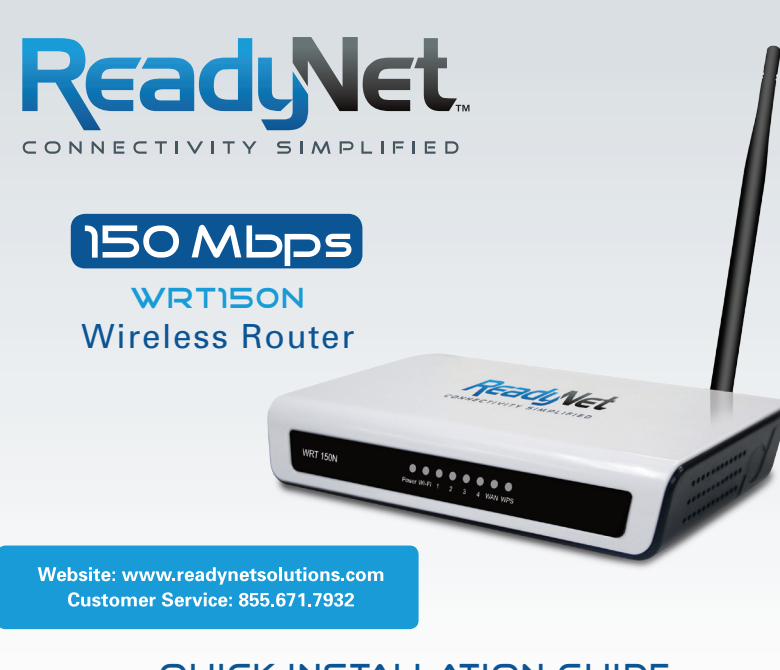

# Quick Installation Guide

### **A. Connect the WRT150N Router to Your Computer**

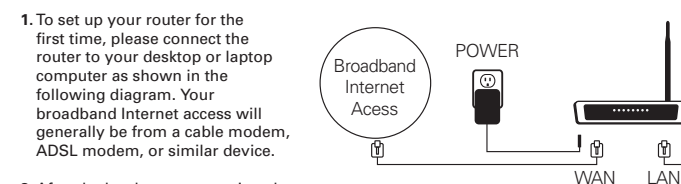

**2.** After the hardware connections have been completed, check the status of the LED Indicators using the following table:

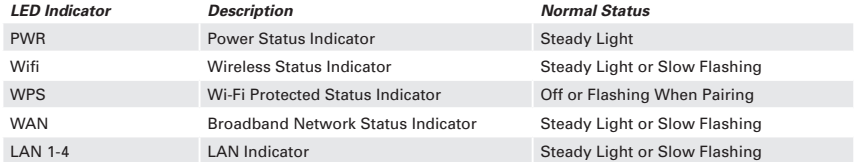

Desktop PC

 $=$ 

*Note:* If the LED indicator is not displaying a "Normal Status" as described in the table above, please check the associated hardware and connections.

### **Safety Notice**

- The device should be placed on a flat horizontal surface, or secured safely to a wall.
- Operate equipment away from heat sources.
- Provide good air ventilation.
- Keep away from water and damp areas.
- Disconnect power from the device during severe thunderstorms.
- Use only the included AC power adapter.
- Keep router at least 20 cm away from people to reduce exposure to radio frequency emissions.

## **B. Configure Your Computer to Operate with the WRT150N Router**

- **1.** The network settings of your computer operating system must be set to automatically obtain an IP address and to automatically obtain a DNS Server Address.
- **2.** Type *"http://192.168.11.1"* in the Address field of your web browser and press the "Enter" key. A User Name and Password dialog box will appear. The default User Name is "admin" and the default password is "admin". Enter the user name and password then click the "Login" button.

*Note:* The default wireless IP address for the wireless router is **192.168.11.1** and the default **Subnet Mask** is **255.255.255.0**

# To view this page, you must log in to area "WRT150N" on 192.168.11.1:80. Your password will be sent unencrypted. admin Name: Password: .....  $\Box$  Remember this password in my keychain

*Figure 1*

## **C. Configure Your WRT150N Router**

### **1.** *WAN Connection Protocol*

The default WAN connection Protocol is 'Dynamic IP Address'. Continue with this step only if you need to use a WAN connection protocol other than 'Dynamic IP Address'. To change the WAN connection protocol click the 'WAN' link. Now select the appropriate WAN connection method. Finally you might need to enter protocol specific settings given to you by your ISP. Click 'Apply'.

#### **WAN Settings** • Dynam

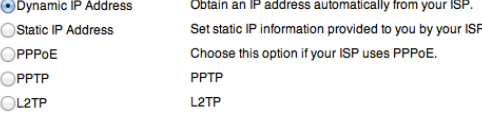

○L2TP *Figure 2*

◯Static

OPPTP